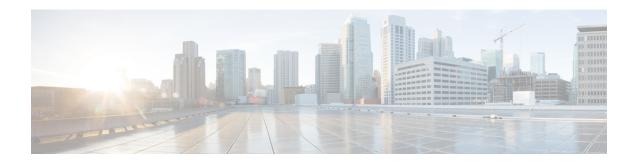

# **Installation Tasks**

- Installation Task Flows, on page 1
- Installation Task Flows, on page 2
- Basic Installation Task Flow, on page 3
- Install IM and Presence Central Cluster (Basic Installation), on page 5
- Touchless Installation Task Flow, on page 19
- Add a New Node to an Existing Cluster, on page 23
- Install with Data Import, on page 25

# **Installation Task Flows**

Choose one of the following installation task flows:

| Task Flow                                                                     | Description                                                                                                    |
|-------------------------------------------------------------------------------|----------------------------------------------------------------------------------------------------|
| Cluster Installs                                                              |                                                                                                    |
| Basic Installation Task Flow, on page 3                                       | Use this method for basic installs of any of the following deployments:  • Cisco Unified Communications Manager telephony cluster installs  • Standard Deployments (Decentralized) for IM and Presence                                         |
| Install IM and Presence Central<br>Cluster (Basic Installation), on page<br>5 | For Centralized Deployments of IM and Presence, use this task flow for basic installs of the IM and Presence central cluster.                                                                                                    |
| Touchless Installation Task Flow, on page 19                                  | Use this task flow to install a Unified Communications Manager or IM and Presence Service cluster dynamically without the need for manual intervention. Applies to either Centralized or Standard (Decentralized) IM and Presence deployments. |
| Install with Data Import, on page 25                                          | Complete this tasks to install a Unified Communications Manager or IM and Presence Service cluster using the <b>Install with Data Import</b> .                                                                                                 |
| Node Installs                                                                 |                                                                                                    |
| Add a New Node to an Existing<br>Cluster, on page 23                          | Complete these tasks if you want to add a node to an existing Unified Communications Manager or IM and Presence Service cluster.                                                                                                    |

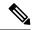

Note

You can also use Cisco Prime Collaboration Deployment to install your cluster. For motr information, see *Cisco Prime Collaboration Deployment Administration Guide*.

# **Installation Task Flows**

Choose one of the following installation task flows:

| Task Flow                                                                     | Description                                                                                                    |  |  |
|-------------------------------------------------------------------------------|----------------------------------------------------------------------------------------------------|--|--|
| Cluster Installs                                                              |                                                                                                    |  |  |
| Basic Installation Task Flow, on page 3                                       | Use this method for basic installs of any of the following deployments:  • Cisco Unified Communications Manager telephony cluster installs  • Standard Deployments (Decentralized) for IM and Presence                                         |  |  |
| Install IM and Presence Central<br>Cluster (Basic Installation), on page<br>5 | For Centralized Deployments of IM and Presence, use this task flow for basic installs of the IM and Presence central cluster.                                                                                                    |  |  |
| Touchless Installation Task Flow, on page 19                                  | Use this task flow to install a Unified Communications Manager or IM and Presence Service cluster dynamically without the need for manual intervention. Applies to either Centralized or Standard (Decentralized) IM and Presence deployments. |  |  |
| Install with Data Import, on page 25                                          | Complete this tasks to install a Unified Communications Manager or IM and Presence Service cluster using the <b>Install with Data Import</b> .                                                                                                 |  |  |
| Node Installs                                                                 | Node Installs                                                                                                    |  |  |
| Add a New Node to an Existing<br>Cluster, on page 23                          | Complete these tasks if you want to add a node to an existing Unified Communications Manager or IM and Presence Service cluster.                                                                                                    |  |  |

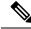

Note

You can also use Cisco Prime Collaboration Deployment to install your cluster. For motr information, see *Cisco Prime Collaboration Deployment Administration Guide*.

### **Before You Begin**

Before you begin the installation, review the following information:

- Make sure that the subscriber nodes that you are installing can connect to the publisher node server during the installation.
- Make sure that all Unified Communications Manager servers in a cluster have the same software version. Make sure that all IM and Presence servers in a cluster have the same version of the released software.

The only exception is during a cluster software upgrade, during which a temporary mismatch is allowed. If you are installing IM and Presence nodes, Unified Communications Manager and IM and Presence Service software versions must have the same major and minor release number.

- If you are installing on an existing cluster, do not attempt to perform any configuration tasks during the installation.
- Be aware that directory names and filenames that you enter while you are running the installation program are case-sensitive.
- For IM and Presence Service installations, make sure that you know whether you are installing IM and Presence Service in a Centralized Deployment or in a Standard Deployment (Decentralized). For details, see Cluster Topology for IM and Presence.

### **Installation Wizard**

The following table provides instructions on how to navigate within the installation wizard.

**Table 1: Installation Wizard Navigation** 

| To Do This                       | Press This                                         |
|----------------------------------|----------------------------------------------------|
| Move to the next field           | Tab                                                |
| Move to the previous field       | Alt-Tab                                            |
| Choose an option                 | Space bar or Enter                                 |
| Scroll up or down in a list      | Up or down arrow                                   |
| Go to the previous window        | Space bar or Enter to choose Back (when available) |
| Get help information on a window | Space bar or Enter to choose Help (when available) |

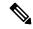

Note

The installation wizard supports the following characters:

- alphanumeric: A-Z, a-z, and 0-9- spaces
- spaces and # (except as the first character)
- only the following special characters: \.,-\_:;{}()[]

all other characters are not supported.

## **Basic Installation Task Flow**

Complete the following tasks to install Unified Communications Manager and IM and Presence Service cluster using the basic installation process:

• Installs of a Cisco Unified Communications Manager telephony cluster

• Installs of the IM and Presence Service in a Standard Deployment (Decentralized).

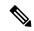

Note

Depending on your installation scenario, you may not need to perform all of the tasks. For example, if you are installing the IM and Presence Service on an existing Unified Communications Manager cluster that is already in use, you only need to complete the tasks for installing the IM and Presence Service.

#### **Before You Begin**

Preinstall Tasks for Unified Communications Manager

Preinstall Tasks for the IM and Presence Service

|        | Cisco Unified Communications<br>Manager                                                                                                    | IM and Presence Service | Description                                                                                                    |
|--------|----------------------------------------------------------------------------------------------------|-------------------------|----------------------------------------------------------------------------------------------------|
| Step 1 | Basic Installation, on page 6                                                                                                    | _                       | Begin the install process for Unified Communications Manager.                                                                                |
| Step 2 | Enter Configuration<br>Information for Preinstalled<br>Servers, on page 8                                                                                                    | _                       | Pre-installed servers only (e.g., Cisco Business Edition). Add pre-configured information to the installation. Otherwise, skip this task.    |
| Step 3 | Optional. Complete either of<br>the following tasks:  • Upgrade Install Image<br>from Local Source, on<br>page 9  • Upgrade Install Image<br>from Remote Server, on<br>page 10 |                         | Upgrade your install image to<br>a newer version. This optional<br>task is available for Unified<br>Communications Manager<br>installs only. |
| Step 4 | Configure Basic Installation, on page 12                                                                                                    | _                       | Continue with the Basic Installation process by configuring your installation.                                                               |
| Step 5 | Configure the Unified<br>Communications Manager<br>Publisher, on page 14                                                                                                    | _                       | Configure and install software on the publisher node.                                                                                        |
| Step 6 | Add Subscriber Nodes, on page 17                                                                                                    | _                       | Add subscriber nodes to the publisher node.                                                                                                  |
| Step 7 | Install Subscriber Nodes, on page 18                                                                                                    | _                       | Install software on your Cisco<br>Unified Communications<br>Manager subscriber nodes.                                                        |

|         | Cisco Unified Communications<br>Manager | IM and Presence Service                                                   | Description                                                                                                    |
|---------|-----------------------------------------|---------------------------------------------------------------------------|----------------------------------------------------------------------------------------------------|
| Step 8  | _                                       | Basic Installation, on page 6                                             | Begin the install process for the IM and Presence Service.                                                                                |
| Step 9  | _                                       | Enter Configuration<br>Information for Preinstalled<br>Servers, on page 8 | Pre-installed servers only (e.g., Cisco Business Edition). Add pre-configured information to the installation. Otherwise, skip this task. |
| Step 10 | _                                       | Configure Basic Installation, on page 12                                  | Continue Basic Install process for IM and Presence by configuring the installation.                                                       |
| Step 11 | _                                       | Configure the IM and Presence<br>Publisher, on page 16                    | Configure and complete the installation for the IM and Presence database publisher node.                                                  |
| Step 12 | Add Subscriber Nodes, on page 17        | _                                                                         | On the Cisco Unified<br>Communications Manager<br>publisher node, add IM and<br>Presence subscribers.                                     |
| Step 13 | _                                       | Install Subscriber Nodes, on page 18                                      | Install software on your IM and Presence Service subscriber nodes.                                                                        |

# **Install IM and Presence Central Cluster (Basic Installation)**

Complete these tasks to install an IM and Presence Service Centralized Deployment using Basic Installation.

- Unified CM Publisher (non-telephony)—The IM and Presence central cluster requires a local Unified Communications Manager publisher node within the central cluster for database and user provisioning. This node does not handle telephony. There is no need to install subscriber nodes.
- IM and Presence Central Cluster

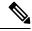

Note

For basic installation of IM and Presence Service in a Decentralized (Standard) deployment, follow the Basic Installation Task Flow, on page 3 to install both the telephony and IM and Presence clusters.

|        | Unified CM Publisher<br>(non-telephony) | IM and Presence Central<br>Cluster | Description                                                  |
|--------|-----------------------------------------|------------------------------------|--------------------------------------------------------------|
| Step 1 | Basic Installation, on page 6           |                                    | Begin the install process for the Unified CM publisher node. |

|        | Unified CM Publisher<br>(non-telephony)                                  | IM and Presence Central<br>Cluster                     | Description                                                                                 |
|--------|--------------------------------------------------------------------------|--------------------------------------------------------|---------------------------------------------------------------------------------------------|
| Step 2 | Configure Basic Installation, on page 12                                 |                                                        | Configure the Basic Installation.                                                           |
| Step 3 | Configure the Unified<br>Communications Manager<br>Publisher, on page 14 |                                                        | Configure the Unified CM publisher node.                                                    |
| Step 4 |                                                                          | Basic Installation, on page 6                          | Begin the install process for the IM and Presence central cluster.                          |
| Step 5 |                                                                          | Configure Basic Installation, on page 12               | Continue with the Basic Install process for IM and Presence by continuing the installation. |
| Step 6 |                                                                          | Configure the IM and Presence<br>Publisher, on page 16 | Configure the IM and Presence database publisher node.                                      |
| Step 7 | Add Subscriber Nodes, on page 17                                         |                                                        | On the Unified CM publisher, add IM and Presence subsciber nodes.                           |
| Step 8 |                                                                          | Install Subscriber Nodes, on page 18                   | Complete the installation on the IM and Presence subsicribers.                              |

### **Basic Installation**

Use this procedure for Unified Communications Manager and IM and Presence Service installations to begin the basic install process. You can use this procedure if you are installing a cluster or adding a node to an existing cluster.

#### **Procedure**

**Step 1** If you are using a configuration file created by the Answer File Generator, ensure that virtual floppy image in a location where the virtual machine can access it.

Note

If you have a Cisco Business Edition 6000/7000 appliance with the software pre-installed, you do not need to install from a DVD or ISO file, unless you want to re-image the server with a later product release. Go directly to the configure basic installation procedure to enter the configuration information. For more information, see *Installation Guide for Cisco Business Edition 6000* or *Installation Guide for Cisco Business Edition 7000*.

- **Step 2** Perform one of the following:
  - If you are installing from a DVD drive a VMware ESXi server host, insert the installation DVD into the tray and restart the virtual machine, so that it boots from the DVD.
  - If you are installing from a data store ISO file located on the local ESXi host or on a storage area network (SAN), edit the CD or DVD drive on the virtual machine to select the data store ISO file. Select the option to connect at power on, and restart the virtual machine. If you have configured the virtual machine

to use the ISO at the same time that you created the virtual machine using the OVA file, skip this step and complete the rest of the procedure.

After the server completes the boot sequence, the **DVD Found** window displays.

**Step 3** Click **Yes** to perform the media check. Or click **No** to skip the media check.

The media check verifies the integrity of the DVD. If the DVD has passed the media check previously, choose to skip the media check.

- **Step 4** If you click **Yes** to perform the media check, the **Media Check Result** window displays.
  - a) If the Media Check Result displays Pass, click OK to continue the installation.
  - b) If the media check fails, either download another copy from cisco.com or obtain another DVD directly from Cisco.
- **Step 5** In the **Product Deployment Selection** window, specify which product you want to install:
  - Unified Communications Manager—Choose the product and click OK.
  - IM and Presence Service—Select **OK**.
  - Cisco Unity Connection—Select the product and click **OK**.

Note The window displays the products that are supported and not supported by your hardware. If only one product is supported, you do not choose which product to install.

Step 6 If the software is currently installed on the server, the **Overwrite Hard Drive** window opens and displays the current software version on your hard drive, DVD or ISO file. Click **Yes** to continue with the installation or **No** to cancel.

**Caution** If you choose to continue with the installation, all existing data on your hard drive gets overwritten and destroyed.

The Platform Installation Wizard window displays.

- **Step 7** In the **Platform Installation Wizard** window, choose one of the following options:
  - To continue with the basic installation process, choose Proceed and continue. Allows you to configure basic installation process.
  - To continue with Install with Data Import, choose Import and continue.

Allows you to configure Unified Communications Manager and Instant Messaging and Presence Service installation with Data Import.

- If you have a preinstalled server (for example, a Cisco Business Edition server), configure the pre-installed software. Click **Skip** and go to Enter Configuration Information for Preinstalled Servers, on page 8.
- If you want to install the software first and then configure it later, click **Skip**. The installation process installs the software and then prompts you to configure it after the installation is complete. This method may increase the total time for the installation.
- Step 8 In the Apply Additional Release window, if you have a newer Unified Communications Manager version than your install image, you can elect to upgrade the installation to the newer release. This option is not available for the IM and Presence Service
  - Yes—Choose this option to upgrade the Unified Communications Manager install image to a newer Service Release. Go to one of the following procedures:
    - Upgrade Install Image from Local Source, on page 9

- Upgrade Install Image from Remote Server, on page 10
- No—Choose this option if you are installing the IM and Presence Service or if you are installing Unified Communications Manager and you do not want to upgrade the install image.
- **Step 9** In the **Basic Install** window, click **Continue** to install the software or configure the pre-installed software.

#### What to do next

For pre-installed servers, Enter Configuration Information for Preinstalled Servers, on page 8.

To upgrade the Unified Communications Manager install image to a later release, perform any of the following procedures:

- Upgrade Install Image from Local Source, on page 9
- Upgrade Install Image from Remote Server, on page 10

To continue the basic install process, Configure Basic Installation, on page 12

### **Enter Configuration Information for Preinstalled Servers**

Use this procedure if you have a server with the product pre-installed (for example, a Cisco Business Edition appliance). You can use a USB key or AFG file to enter your server's pre-configured information.

#### Before you begin

Basic Installation, on page 6

#### **Procedure**

- **Step 1** After the system restarts, the **Preexisting Installation Configuration** window displays.
- **Step 2** If you have preexisting configuration information that the Answer File Generator created, that is stored on a USB key. Insert the USB key and choose **Continue**. The installation wizard reads the configuration information during the installation process.

**Note** If a popup window states that the system detected new hardware, press any key and then choose **Install** from the next window.

- Step 3 In the Platform Installation Wizard window, choose Proceed.
- Step 4 In the Apply Additional Release window, you can choose the option to upgrade Unified Communications Manager install file to a newer release. This option is not available for the IM and Presence Service.
  - Yes—Choose this option to upgrade the Unified Communications Manager install image to a newer Service Release. Go to one of the following procedures:
    - > Upgrade Install Image from Local Source, on page 9
    - > Upgrade Install Image from Remote Server, on page 10
  - No—Choose this option if you are installing the IM and Presence Service or installing Unified Communications Manager and you do not want to upgrade the install image.

#### **Step 5** In the **Basic Install** window, choose **Continue**.

#### What to do next

To upgrade the Unified Communications Manager install image to a newer release, perform any of the following procedures:

- Upgrade Install Image from Local Source, on page 9
- Upgrade Install Image from Remote Server, on page 10

Otherwise, to continue the basic install process, Configure Basic Installation, on page 12

### **Upgrade Install Image from Local Source**

Use this optional procedure for Unified Communications Manager installations if you have a newer version than your installation image and you want to upgrade your installation file to a newer version. This option is available for Unified Communications Manager installs only.

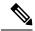

Note

If you have placed your upgrade file on an FTP or SFTP server, refer to Upgrade Install Image from Remote Server, on page 10.

#### Before you begin

Make sure to do the following:

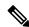

Note

To complete this procedure, you must have completed the Start Basic Installation procedure and have chosen to apply a patch via a LOCAL source.

- Start a basic installation. Choose the option to apply apatch via a LOCAL source. For details, see
- Download the appropriate patch file from Cisco.com. You must create an ISO image from the upgrade file and then either place it on a DVD or in the DVD drive of a virtual machine.

#### **Procedure**

**Step 1** When the **Local Patch Configuration** window displays, enter the patch directory and patch name, if required, and choose **OK**.

The **Install Upgrade Patch Selection Validation** window displays.

- **Step 2** The window displays the patch file. To update the system with this patch, click **Continue**.
- **Step 3** Choose the upgrade patch to install. The system installs the patch, then restarts the system with the upgraded software version running.

After the system restarts, the **Preexisting Configuration Information** window displays.

**Step 4** To continue the installation, choose **Proceed**.

The **Platform Installation Wizard** window displays.

**Step 5** To continue the installation, click **Proceed** or click **Cancel** to stop the installation.

If you click **Proceed**, the **Apply Patch** window displays. Continue with the next step.

If you click **Cancel**, the system halts, and you can safely power down the server.

- **Step 6** When the **Apply Patch** window displays, choose **No.**
- **Step 7** The **Upgrade** window displays.
- **Step 8** Click **No** and perform the procedure to configure the basic installation.

#### What to do next

Configure Basic Installation, on page 12

### **Upgrade Install Image from Remote Server**

Use this optional procedure for Unified Communications Manager installations if you have a newer version than your installation image on an FTP or SFTP server and you want to upgrade your installation file to a newer version. This option is available for Unified Communications Manager installs only.

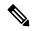

Note

If you have placed your upgrade file on an FTP or SFTP server, refer to Upgrade Install Image from Local Source, on page 9.

#### **Procedure**

- **Step 1** Configure the auto negotiation setting.
  - To enable automatic negotiation, choose **Yes**. This option sets the speed and duplex settings of the Ethernet network interface card (NIC) by using automatic negotiation. The **MTU Configuration** window displays. Skip the next step and then continue.

**Note** To use this option, your hub or the Ethernet switch must support automatic negotiation.

- To disable automatic negotiation, choose **No**. The NIC Speed and Duplex Configuration window displays. Continue with the next step.
- Step 2 If you chose to disable automatic negotiation, manually choose the appropriate NIC speed and duplex settings now and choose **OK** to continue.

The MTU Configuration window displays.

**Step 3** In the MTU Configuration window, you can change the MTU size from the operating system default.

The maximum transmission unit (MTU) represents the largest packet, in bytes, that this host transmits on the network. If you are unsure of the MTU setting for your network, use the default value.

**Caution** If you configure the MTU size incorrectly, your network performance can be affected.

- To accept the default value (1500 bytes), choose No.
- To change the MTU size from the operating system default, choose Yes, enter the new MTU size, and choose OK.

The **DHCP Configuration** window displays.

- **Step 4** For network configuration, you can choose to either set up static network IP addresses for the node and gateway or to use Dynamic Host Configuration Protocol (DHCP). Static IP addresses are recommended. If you use DHCP, use static DHCP.
  - If you have a DHCP server that is configured in your network and want to use DHCP, choose **Yes**. The installation process attempts to verify network connectivity.
  - If you want to configure static IP addresses for the node, choose **No**. The Static Network Configuration window displays.
- **Step 5** If you chose not to use DHCP, enter your static network configuration values and choose **OK**.

The **DNS Client Configuration** window displays.

Step 6 To enable DNS, choose Yes, enter your DNS client information, and choose OK.

After the system configures the network and checks for connectivity, the Remote Patch Configuration window displays.

**Step 7** Enter the location and login information for the remote file server. The system connects to the remote server and retrieves a list of available upgrade patches.

If the upgrade file is located on a Linux or Unix server, you must enter a forward slash at the beginning of the directory path. For example, if the upgrade file is in the patches directory, you must enter /patches.

If the upgrade file is located on a Windows server, remember that you are connecting to an FTP or SFTP server, so use the appropriate syntax, including:

- Begin the path with a forward slash (/) and use forward slashes throughout the path.
- The path must start from the FTP or SFTP root directory on the server, so you cannot enter a Windows absolute path, which starts with a drive letter (for example, C:).

The **Install Upgrade Patch Selection** window displays.

**Step 8** Choose the upgrade patch to install. The system downloads, unpacks, and installs the patch and then restarts the system with the upgraded software version running.

After the system restarts, the **Preexisting Configuration Information** window displays.

**Step 9** To continue the installation, choose **Proceed.** 

The **Platform Installation Wizard** window displays.

**Step 10** Choose **Proceed** or choose **Cancel** to stop the installation.

If you choose **Proceed**, the **Apply Patch** window displays. Continue with the next step.

If you choose **Cancel**, the system halts, and you can safely power down the server.

Step 11 In the Apply Patch window displays, choose No.

The Windows Upgrade window displays.

**Step 12** Choose **No** and perform the Configure Attended Installation procedure to configure the basic installation.

#### What to do next

Configure Basic Installation, on page 12

## **Configure Basic Installation**

Use this procedure to configure Unified Communications Manager and IM and Presence Service basic installation.

#### Before you begin

Basic Installation, on page 6

#### **Procedure**

Step 1 In the Timezone Configuration window, choose the appropriate time zone for the server and then choose OK.

The **Auto Negotiation Configuration** window is displayed.

- Step 2 The installation process allows you to automatically set the speed and duplex settings of the Ethernet network interface card (NIC) by using automatic negotiation. You can change this setting after installation.
  - To enable automatic negotiation, choose Yes.

The **MTU Configuration window** is displayed.

**Note** To use this option, your hub or Ethernet switch must support automatic negotiation.

• To disable automatic negotiation, choose **No** and continue with the next step.

The NIC Speed and Duplex Configuration window is displayed.

**Step 3** If you chose to disable automatic negotiation, manually choose the appropriate NIC speed and duplex settings now and choose **OK** to continue.

The **MTU** Configuration window displays.

**Step 4** In the MTU Configuration window, you can change the MTU size from the operating system default.

The maximum transmission unit (MTU) represents the largest packet, in bytes, that this host will transmit on the network. If you are unsure of the MTU setting for your network, use the default value, which is 1500 bytes.

**Caution** If you configure the MTU size incorrectly, your network performance can be affected.

• To accept the default value (1500 bytes), choose No.

• To change the MTU size from the operating system default, choose Yes, enter the new MTU size, and choose **OK**.

The **DHCP Configuration** window displays.

- For network configuration, you can choose to either set up a static network IP address for the node or to use Dynamic Host Configuration Protocol (DHCP). Static IP addresses are recommended. If you use DHCP, use static DHCP.
  - If you have a DHCP server that is configured in your network and want to use DHCP, choose **Yes**. The network restarts, and the **Administrator Login Configuration** window is displayed.
  - If you want to configure a static IP address for the node, choose **No**. The Static Network Configuration window displays.
- **Step 6** If you chose not to use DHCP, enter your static network configuration values and choose **OK**.

The **DNS Client Configuration** window is displayed.

- **Step 7** In the **DNS** Client Configuration window, click **Yes** to enable DNS and enter the DNS client information.
- **Step 8** Click **OK** and choose one of the following in the Basic Installation procedure:
  - · Proceed:
    - Click Proceed to restart the network using the new configuration. The Administrator Login Configuration window is displayed.
    - Enter Administrator login User Name and Password
  - **Note** Make sure that the **User Name** contians alphanumeric characters. Use the same login cerdentials to Cisco Unified Communications Operating System Administration, the Command Line Interface, and the Disaster Recovery System.
  - Software Location of Data to Import
    - Enter Remote Server Name or IP, Export Data Directory, Remote Login ID, Remote Password, and Confirm Password. Click **OK** to restart the network using the new configuration.
- **Step 9** The **Certificate Information** window is displayed.
- **Step 10** In **Certificate Information** window, enter your certificate signing request information and click **OK**.
- **Step 11** In the **First Node Configuration** window, choose how you want to assign this node:
  - Yes—Choose this option to assign this node as the Cisco Unified Communications Manager publisher node.
  - No—Choose this option to assign this node as a Cisco Unified Communications Manager subscriber node, or as an IM and Presence Service node.

#### What to do next

If you are installing the first node in the cluster, go to one of the following procedures, depending on whether you are installing Unified Communications Manager or the IM and Presence Service.:

- Configure the Unified Communications Manager Publisher, on page 14
- Configure the IM and Presence Publisher, on page 16

Otherwise, for subscriber node installs Add Subscriber Nodes, on page 17.

### **Configure the Unified Communications Manager Publisher**

Follow this procedure to configure the first server where you install Unified Communications Manager software as the publisher node for the cluster. Perform this procedure after you have completed the attended installation and configured the attended installation.

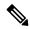

Note

You can configure Smart Call Home on the publisher node only.

#### **Procedure**

**Step 1** The **Network Time Protocol Client Configuration** window appears.

We recommend that you use an external NTP server to ensure accurate system time on the publisher node. Subscriber nodes in the cluster will get their time from the first node.

- **Step 2** Choose whether you want to configure an external NTP server or manually configure the system time.
  - To set up an external NTP server, choose **Yes** and enter the IP address, NTP server name, or NTP server pool name for at least one NTP server. You can configure up to five NTP servers, and we recommend that you use at least three. Choose **Proceed** to continue with the installation.

The system contacts an NTP server and automatically sets the time on the hardware clock.

**Note** If the **Test** button appears, you can choose **Test** to check whether the NTP servers are accessible.

• To manually configure the system time, choose **No** and enter the appropriate date and time to set the hardware clock. Choose **OK** to continue with the installation.

The **Database Access Security Configuration** window appears.

**Step 3** Enter the Security password from Required Installation Information.

Note

The Security password must start with an alphanumeric character, be at least six characters long, and can contain alphanumeric characters, hyphens, and underscores. The system uses this password to authorize communications between nodes, and you must ensure this password is identical on all nodes in the cluster.

The **SMTP Host Configuration** window appears.

**Step 4** If you want to configure an SMTP server, choose **Yes** and enter the SMTP server name. If you do not want to configure the SMTP server, choose **No**, which redirects to Smart Call Home page. To go to previous page, choose **Back** and to see the information about the SMTP configuration, choose **Help**.

**Note** You must configure an SMTP server to use certain platform features; however, you can also configure an SMTP server later by using the platform GUI or the command line interface.

#### Step 5 Choose OK.

**Step 6** In the **SMART Call Home Enable** window, choose one of the following and click **OK**:

- Enable Smart Call Home on System Start
- Enable Anonymous Call Home on System Start
- Remind me Later to configure Smart Call Home—Select this option to configure the Smart Call Home feature service after installation using the Cisco Unified Serviceability interface.
- **Disable All Call Home on System Start**—Select this option to deactivate the Smart Call Home feature service. Please note that you can reactivate it after installation using the Cisco Unified Serviceability interface.

#### **Step 7** If you have selected **Smart Call Home on System Start**, do the following:

- a) Select the method for sending data to the Cisco Technical Assistance Center.
  - Secure Web (HTTPS)
  - Secure Web (HTTPS) through Proxy—If you select this option, enter the Hostname or IP address
    of the proxy server where the Call Home info gets sent as well as the port number on which the server
    is enabled.
  - Email—If you select this option, you must have configured SMTP for any emails to be sent successfully.
- b) To send a copy of the Call Home messages to multiple email recipients, enter the email addresses separated with a comma. You can enter up to a maximum of 1024 characters.
- c) In the **Customer Contact Details** field, enter the customer's email address.
- d) Click **Continue** to proceed, or select **Back** to return to the previous menu.

If you click Continue, a message appears as Cisco Call Home includes reporting capabilities that allow Cisco to receive diagnostic and system information from your Unified Communications Manager cluster. Cisco may use this information for proactive debugging, product development or marketing purposes. To learn more about this feature, please visit: http://www.cisco.com/en/US/products/ps7334/serv\_home.html.

Note If you have selected **Secure Web (HTTPS) through Proxy** and click **Continue**, the **Smart Call Home Proxy Configuration** window appears.

e) Click **Confirm** to proceed with normal installation or select **Back** to return to the Smart Call Home Enable Page.

#### Step 8 If you have selected Enable Anonymous Call Home on System Start, do the following:

- a) Select the method for sending data to the Cisco Technical Assistance Center.
  - Secure Web (HTTPS)
  - Secure Web (HTTPS) through Proxy—If you select this option, enter the Hostname or IP address
    of the proxy server where the Call Home info gets sent as well as the port number on which the server
    is enabled.

- Email—If you select this option, you must have configured SMTP for any emails to be sent successfully.
- b) To send a copy of the Call Home messages to multiple email recipients, enter the email addresses separated with a comma. You can enter up to a maximum of 1024 characters.
- c) Click **Continue** to proceed, or click **Back** to return to the previous menu.

When you click **Continue**, the following message appears.

To help improve the Unified Communications Manager experience, click Confirm to allow Cisco Systems to securely receive usage statistics from the server. This information will be used by Cisco to help understand how customers are using our product and ultimately drive product direction. If you prefer not to participate, you may choose to opt-out.

Note If you have selected Secure Web (HTTPS) through Proxy and clicked Continue, the Anonymous Call Home Proxy Configuration window appears.

d) Click **Confirm** to proceed with normal installation or click **Back** to return to the Smart Call Home Enable Page.

Note If you choose **Install with Data Import** during basic installation the **Application User Configuration** window does not appear. Proceed to step 11 to complete the installation.

- Step 9 Click OK. The Application User Configuration window appears.
- **Step 10** Enter the Application User name and password from and confirm the password by entering it again.
- Step 11 Choose OK.

The Platform Configuration Confirmation window appears.

**Step 12** Choose **OK** to continue with the installation or choose **Back** to modify the platform configuration.

The system installs and configures the software. The server reboots.

When the installation process completes, you are prompted to log in by using the Administrator account and password.

#### What to do next

If you want to install subscriber nodes, Add Subscriber Nodes, on page 17.

### **Configure the IM and Presence Publisher**

Follow this procedure to configure the first server where you install IM and Presence Service software as the database publisher node for the IM and Presence cluster.

#### **Procedure**

- **Step 1** Install and configure the IM and Presence database publisher node.
- **Step 2** Verify that the following services are running:

- · Cisco SIP Proxy
- Cisco Presence Engine
- Cisco XCP Connection Manager
- Cisco XCP Authentication Service

If you need to activate services, you can do it in Cisco Unified Serviceability at Tools > Service Activation.

#### What to do next

Add Subscriber Nodes, on page 17

### **Add Subscriber Nodes**

Before you install software on your subscriber nodes, you must add the subscriber nodes to the Unified Communications Manager publisher node. You must complete this task before installing subscriber nodes for either Unified Communications Manager or the IM and Presence Service.

#### **Procedure**

- **Step 1** Log in to the Unified Communications Manager publisher node.
- **Step 2** From Cisco Unified CM Administration choose **System** > **Server**.
- **Step 3** Add your subscriber nodes:
  - a) Click Add New.
  - b) From the **Server Type** drop-down list, choose the node type that corresponds to the install that you are completing: Unified Communications Manager Voice/Video node, or IM and Presence node.
  - c) Enter the Fully Qualified Domain Name/IP Address field with a FQDN or IPv4 Address.

**Note** Do not use single quotes ('') in the Description field while adding the node details.

- d) Optional. If you are deploying IPv6, enter an IPv6 Address.
- e) Click Save.
- f) Repeat these steps for each subscriber node that you want to add.
- **Step 4** (IM and Presence Service only) Add your Presence Redundancy Groups in order to define your subclusters.
  - a) From Cisco Unified CM Administration, choose **System** > **Presence Redundancy Groups**.
  - b) Click Add New.
  - c) Enter a **Name** and **Description** for the group.
  - d) From the **Server** drop-down list, choose the IM and Presence nodes that you want to add to this group.
  - e) Click Save.
  - f) Repeat this procedure until you've created your groups. You can have up to three Presence Redundancy Groups in a cluster, with each group consisting of two IM and Presence nodes.

#### What to do next

Install Subscriber Nodes, on page 18

### **Install Subscriber Nodes**

Use this procedure if you want to install subscriber nodes for Unified Communications Manager or the IM and Presence Service.

#### Before you begin

Before you install software for either Unified Communications Manager or IM and Presence Service subscriber nodes, you must add the node to the Cisco Unified Communications Manager publisher node. For details, Add Subscriber Nodes, on page 17

#### **Procedure**

Step 1 If you have configured Network Time Protocol on the publisher node, ensure that it is synchronized with an NTP server before you install a subscriber node. From the Command Line Interface on the publisher node, enter utils ntp status. Ensure that the output indicates that the node is synchronized with an NTP server.

**Note** If the publisher node is not synchronized with an NTP server, installation of the subscriber node will fail.

On the First Node Configuration window, read the Warning and make sure that you have correctly configured the first node as the publisher node. To continue with the installation of the subscriber node, click **OK.** 

The Network Connectivity Test Configuration window displays.

- **Step 3** During installation of a subscriber node, the system checks to ensure that the subscriber node can connect to the publisher node.
  - To pause the installation after the system successfully verifies network connectivity, choose Yes.
  - To continue the installation with a pause, choose **No.**

The First Node Access Configuration window displays.

**Step 4** Enter the publisher node connectivity information and choose **OK.** 

The system checks for network connectivity.

If you chose to pause the system after the system successfully verifies network connectivity, the Successful Connection to First Node window displays. Choose **Continue.** 

**Note** If the network connectivity test fails, the system always stops and allows you to go back and reenter the parameter information.

The **SMTP Host Configuration** window displays.

**Step 5** If you want to configure an SMTP server, choose **Yes** and enter the SMTP server name.

Note To use certain operating system features, you must configure an SMTP server; however, you can also configure an SMTP server later by using the operating system GUI or the command line interface.

The Platform Configuration Confirmation window displays.

**Step 6** Choose **OK** to start installing the software or choose **Back** to change the configuration.

**Step 7** When the installation process completes, you get prompted to log in by using the Administrator account and password.

#### What to do next

If you have just installed a Unified Communications Manager cluster and you want to install the IM and Presence Service on the same cluster in a standard IM and Presence deployment (as opposed to a central IM and Presence cluster deployment), return to Basic Installation, on page 6 in order to install the IM and Presence Service cluster.

Otherwise, proceed to the postinstallation tasks:

- Postinstall Tasks for Cisco Unified Communications Manager
- Postinstall tasks for the IM and Presence Service

## **Touchless Installation Task Flow**

Complete these tasks to install your Unified Communications Manager and IM and Presence Service node or clusters in a single process via the touchless installation method.

#### Before you begin

Preinstall Tasks for Unified Communications Manager

Preinstall Tasks for the IM and Presence Service

#### **Procedure**

|        | Command or Action                                       | Purpose                                                                                                    |
|--------|---------------------------------------------------------|----------------------------------------------------------------------------------------------------|
| Step 1 | Generate Answer Files for Touchless Install, on page 20 | Use this procedure to generate the configuration files (clusterconfig.xml and platformconfig.xml) with your network settings. The touchless install process uses these files to install and configure a single node or the various cluster nodes. |
| Step 2 | Generate Virtual Floppy Images, on page 21              | Use this procedure to create virtual floppy images from the answer files. You use the virtual floppy images in your touchless installation.                                                                                                    |
| Step 3 | Upload Virtual Floppy Image to Datastore, on page 21    | Use this procedure to upload the virtual floppy images to the datastore.                                                                                                    |
| Step 4 | Mount Floppy Image to VM, on page 22                    | Use this procedure to mount the UC application virtual floppy images on their corresponding VM.                                                                                                    |

|        | Command or Action                 | Purpose                                                                                                    |
|--------|-----------------------------------|----------------------------------------------------------------------------------------------------|
| Step 5 | Run Touchless Install, on page 22 | Begin the single node or cluster installation.<br>You can kick off all node installations<br>simultaneously. |

### **Generate Answer Files for Touchless Install**

Use this procedure to generate answer files for your touchless installation of your cluster. The answer files (clusterconfig.xml and platformconfig.xml) contain the configuration information that the install process installs and configures on each cluster node.

#### Before you begin

You must have already planned your network topology, including addresses for your Unified Communications Manager and IM and Presence Service cluster nodes.

#### **Procedure**

- Step 1 Log in to the Cisco Unified Communications Answer File Generator application at https://www.cisco.com/c/en/us/applicat/content/cuc-afg/index.html.
- **Step 2** In the **Hardware** section, choose **Virtual Machine**.
- **Step 3** From the **Product** section, select the product and version that you want to install.
- In the **Software Location of Data to Import** section, check the **Configure Software Location of Data to Import** check box to configure Remote SFTP server details only if you choose to install using the Fresh Install with Data Import. Else ignore this step and proceed to step 5. For more details, see Install with Data Import, on page 25.

By checking the **Configure Software Location of Data to Import** check box it disables, Administrator Credentials, Security Password, Application User Credentials fields. These details are imported from source node data during installation. Enter the following fields:

- Remote Server Name or IP—The Secure FTP (SFTP) server that stores the source cluster's exported data.
- Export Data Directory—Directory path of the server containing export data.
- **Remote Server Login ID**—Allows data retrieval of the remote SFTP server.
- Remote Server Password—Can contain alphanumeric characters, hyphens, and underscores.
- **Step 5** Complete the remaining fields under **Clusterwide Configuration** with your cluster configuration details.
- **Step 6** Complete the fields in the **Primary Node Configuration** with configuration details for the publisher node.
- Step 7 Check the **Dynamic Cluster Config Enable** check box and enter a value, in hours, for the Dynamic cluster Config Timer.

Note This check box must be checked if you want to install your full cluster in a single process. Otherwise, you will need to either configure this option later through the CLI, or add your subscriber nodes manually after the publisher node installs.

| Step 8 | Under Secondary Node Configuration, enter the node details for your first subscriber node and click Add |
|--------|----------------------------------------------------------------------------------------------------|
|        | Secondary Node.                                                                                         |
| Step 9 | Add all your subscriber nodes.                                                                          |

- Step 10 Add all your cluster nodes and click Generate Answer files.
- **Step 11** Download the answer files to your computer.
- **Step 12** Repeat this procedure to generate answer files for the IM and Presence Service cluster.

#### What to do next

Generate Virtual Floppy Images, on page 21

## **Generate Virtual Floppy Images**

Use this procedure to create virtual floppy images from the answer files. You will use the virtual floppy images in your touchless installation.

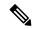

Note

This procedure describes how to use Winimage to create virtual floppy images. You can download Winimage from <a href="http://www.winimage.com">http://www.winimage.com</a> download.htm. You can also use other tools, such as BFI, to create virtual floppy images.

#### **Procedure**

- **Step 1** From Winimage, choose **File > New**.
- **Step 2** From the Standard format, choose **1.44 MB** and click **OK**.
- Step 3 Navigate to the Menu Image, choose Inject and select the platformConfig.xml file.
- **Step 4** When prompted to inject the file into Winimage, click **Yes**.
- Step 5 Choose File > Save As.
- **Step 6** Save the file as a virtual floppy image (.flp file) using the following naming conventions:
  - Unified Communications Manager—ucm.flp
  - IM and Presence Service—imp.flp
- **Step 7** Repeat these steps for both the Unified Communications Manager cluster and the IM and Presence Service cluster.

#### What to do next

Upload Virtual Floppy Image to Datastore, on page 21

### **Upload Virtual Floppy Image to Datastore**

Use this procedure to upload the virtual floppy images to the datastore.

Step 8

#### **Procedure**

| Step 1 | Start the vSphere client.                                                                       |
|--------|-------------------------------------------------------------------------------------------------|
| Step 2 | Select the <b>Configuration</b> tab.                                                            |
| Step 3 | Select Storage.                                                                                 |
| Step 4 | Right-click on a datastore and <b>Browse</b> the datastore.                                     |
| Step 5 | Navigate to the destination directory and click the <b>Upload files to this datastore</b> icon. |
| Step 6 | Upload the vFloppy images to your local folder.                                                 |
| Step 7 | At the Upload/Download warning, click Yes.                                                      |

#### What to do next

Mount Floppy Image to VM, on page 22

Close the **Datastore Browser** window.

## **Mount Floppy Image to VM**

Use this procedure to mount the UC application virtual floppy images on their corresponding VM.

#### **Procedure**

| Step 1 | In the vSphere client, choose the virtual machine.                                 |
|--------|------------------------------------------------------------------------------------|
| Step 2 | Open VMware Remote Console (VMRC), and click the Floppy drive.                     |
| Step 3 | Select Use existing floppy image in datastore.                                     |
| Step 4 | Browse to the datastore and locate the virtual floppy image.                       |
| Step 5 | Select the file and click <b>OK</b> .                                              |
| Step 6 | Under Device Status, enable the Connected and Connect at power on option.          |
| Step 7 | Click the Options tab. Under Boot Options, check Force entry to BIOS and click OK. |
| Step 8 | Repeat this procedure for each VM on which you want to install a node.             |

#### What to do next

Run Touchless Install, on page 22

### **Run Touchless Install**

After you have mounted your virtual floppy drives to your application VMs, run the touchless installation process. You can install all nodes simultaneously.

#### **Procedure**

- **Step 1** In vSphere client, right-click the VM and select Open Console. A console window opens.
- **Step 2** Click the **Power On** icon in the console tool bar to power on the virtual machine.
- **Step 3** When the BIOS screen appears, configure the following boot order:
  - a) CD-Rom
  - b) Hard Drive
  - c) Removable Devices
  - d) Network
- **Step 4** Save the settings and exit from the console. The installation commences immediately.
- **Step 5** Repeat these steps for each cluster node. All cluster nodes may install in parallel; you do not have to install them serially.
- **Step 6** After to emphasise the completion of an activity, remove the vFloppy configurations from the virtual machines.

#### What to do next

Postinstall Tasks for Cisco Unified Communications Manager

Postinstall tasks for the IM and Presence Service

# Add a New Node to an Existing Cluster

To add a new Unified Communications Manager or IM and Presence Service subscriber node to an existing cluster, you can use either the Basic Installation or Touchless Installation methods to add and install the node. Any new nodes that you add must be configured as subscriber nodes.

#### **Basic Installation**

For basic installations of additional Unified Communications Manager or IM and Presence Service cluster nodes, complete the following tasks:

|        | Procedure                                | Description                                                                                                    |
|--------|------------------------------------------|----------------------------------------------------------------------------------------------------|
| Step 1 | Run a full backup of the cluster.        | For details, see the "Manage Backups" chapter of the Administration Guide for Cisco Unified Communications Manager. |
| Step 2 | Basic Installation, on page 6            | Begin the install process.                                                                                          |
| Step 3 | Configure Basic Installation, on page 12 | Continue with the Basic Installation process by configuring your installation.                                      |
| Step 4 | Add Subscriber Nodes, on page 17         | Add subscriber nodes to Unified Communications Manager publisher.                                                   |
| Step 5 | Install Subscriber Nodes, on page 18     | Install software on your subscriber nodes.                                                                          |

#### Touchless Installation

For Touchless installations of additional Unified Communications Manager or IM and Presence Service cluster nodes, complete these tasks:

|        | Procedure                                               | Description                                                                                                    |
|--------|---------------------------------------------------------|----------------------------------------------------------------------------------------------------|
| Step 1 | Run a full backup of the cluster.                       | For details, see the "Manage Backups" chapter of the Administration Guide for Cisco Unified Communications Manager.                              |
| Step 2 | Generate Answer Files for Touchless Install, on page 20 | Generate answer files for your installation. The touchless install process uses answer files to install and configure the various cluster nodes. |
| Step 3 | Generate Virtual Floppy Images, on page 21              | Create a virtual floppy image from the answer file.                                                                                              |
| Step 4 | Upload Virtual Floppy Image to Datastore, on page 21    | Upload the virtual floppy to the datastore.                                                                                                    |
| Step 5 | Mount Floppy Image to VM, on page 22                    | Mount the virtual floppy to the virtual machine.                                                                                                 |
| Step 6 | Run Touchless Install, on page 22                       | Install the software.                                                                                                    |

#### **Notes for Basic and Touchless Installs**

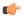

#### **Important**

After you install a new node on an existing cluster, if you plan to utilize Cisco CallManager or Cisco TFTP services, we recommend that you restart all of the phones in your cluster to get the latest ITL file. If you are using a Certificate Trust List (CTL), you will also need to update this file manually by running the utils ctlupdate CTLFile CLI command (using Tokenless CTL) or by updating the file via the CTL Client (Legacy USB tokens). After you update the CTL file, you must restart phones so that they can download the latest CTL file. For additional details on the CTL File, see the "Cisco CTL Client Setup" chapter of the Security Guide for Cisco Unified Communications Manager.

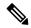

Note

You can collect the logs from RTMT of a new node added to the existing FQDN cluster, only when you
restart the trace collection service. When you sign in to Unified RTMT without restarting the trace
collection, the following error message is displayed:

Could not connect to 'Server' <new node name>

• If you install a new node to an existing cluster where the IM and Presence server is not upgraded to the supported version or if the IM and Presence server has been decommissioned, the following error message is displayed:

"Add failed. Upgrade and migration for Cisco Unified IM & Presence Servers that are associated with this cluster appears to be pending (not complete). Please make sure upgrade and migration of all IM & Presence servers is completed successfully before adding servers to this cluster. Please check for any unused IM & Presence Application Servers and delete them".

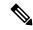

Note

A touchless install cannot be used to simultaneously install multiple Unified Communications Manager and multiple IM and Presence Service nodes. The following scenarios are supported:

- Installing only multiple Unified Communications Manager nodes
- Installing only one Unified Communications Manager node (publisher) and multiple and IM and Presence Service nodes

If you need to simultaneously install multiple Unified Communications Manager and IM and Presence Service nodes, you need to use one of the above scenarios and install additional nodes manually.

# **Install with Data Import**

Use one of these steps to configure Unified Communications Manager and IM and Presence Service installation with data import from an older version of Unified CM.

#### Before you begin

Run the **utils system upgrade dataexport initiate** CLI command on each node of the desired source system to export the data which can be imported using this procedure. Your source version must be Release 10.5 or higher. If your source version is not Release 12.5(1) SU5 or higher, you need to install the latest version of the "ciscocm.DataExport" COP file on each node of the source system.

#### **Procedure**

Step 1 To configure Unified Communications Manager and IM and Presence Service with Install with Data Import follow the instructions as described in Basic Installation, on page 6 from step 1 through 6. Then proceed with the following steps:

- a) In the **Platform Installation Wizard** window, click **Import** to import data from the SFTP server during the Unified Communications Manager and IM and Presence Service installation. The installation process starts with preinstallation and nodes are rebooted.
- b) After reboot, click **OK** in **Import Upgrade Configuration Information** screen.

  To continue the basic install process, see Configure Basic Installation, on page 12.
- **Step 2** To configure Unified Communications Manager and IM and Presence Service with **Install with Data Import** follow the instructions as described in Touchless Installation Task Flow, on page 19 from step 1 through 5.